## eFinance Plus

Accounting GuideJune 2014

1

## Table of Contents

- Accounting Structure page 3
- o Building Codes page 4 thru 6
- Looking up an Account page 7 thru 10
- **o** Cognos Budget Report (Administrators) page 11
- **o** Detail Expenditure Report (Administrators) page 12

## Accounting Structure

o Expenditure Accounts

CIMS: 11.2.333.4444.55.666.777.8888.9999

o eFinance: ASN and Account Conversion ASN: 1133355667778888

Account: 44449999

# Building Codes

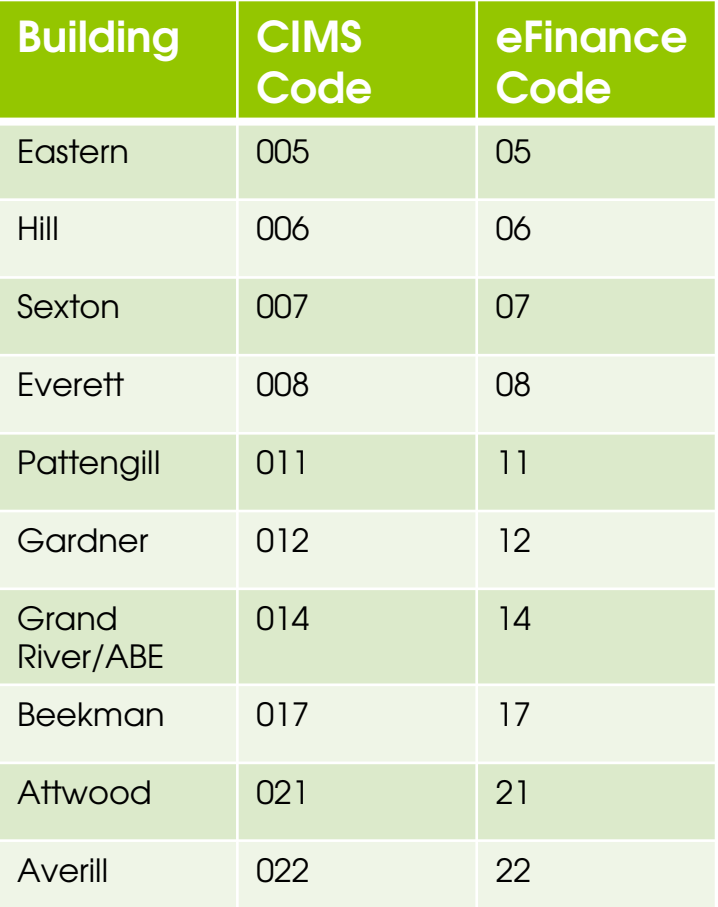

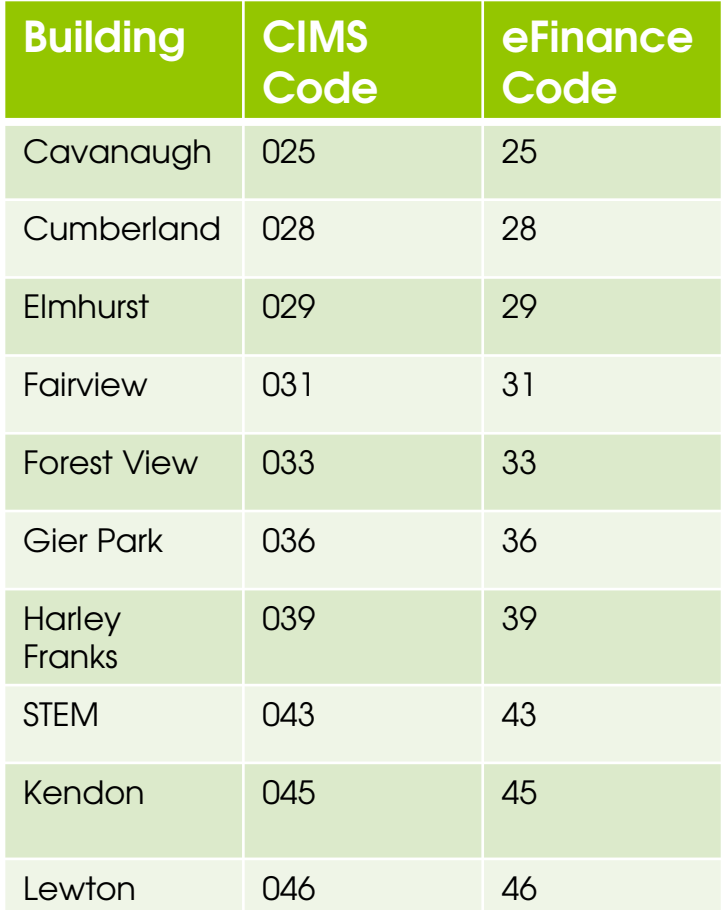

4

# Building Codes

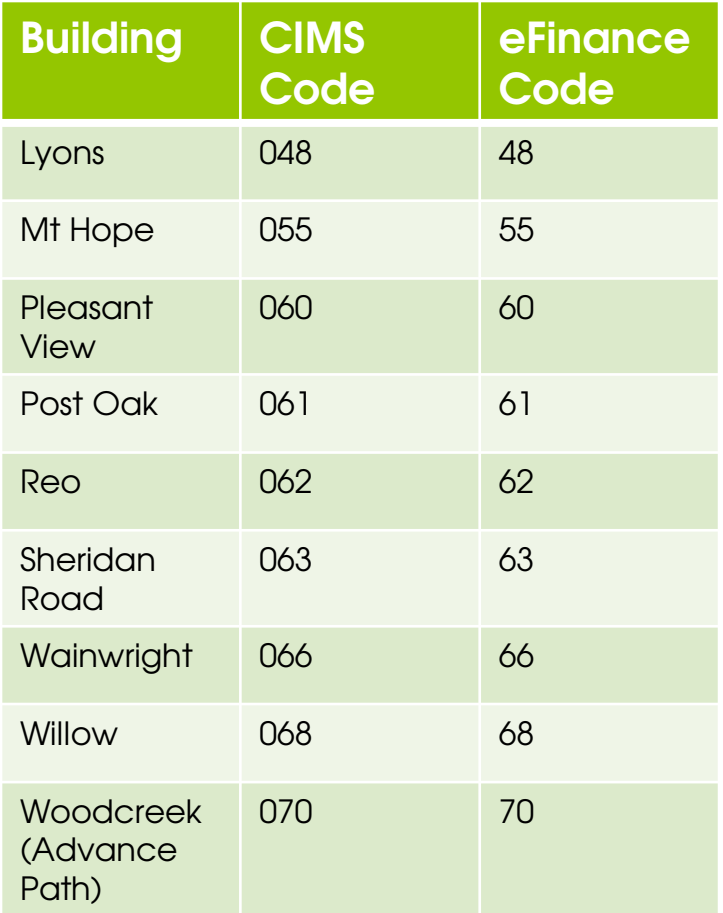

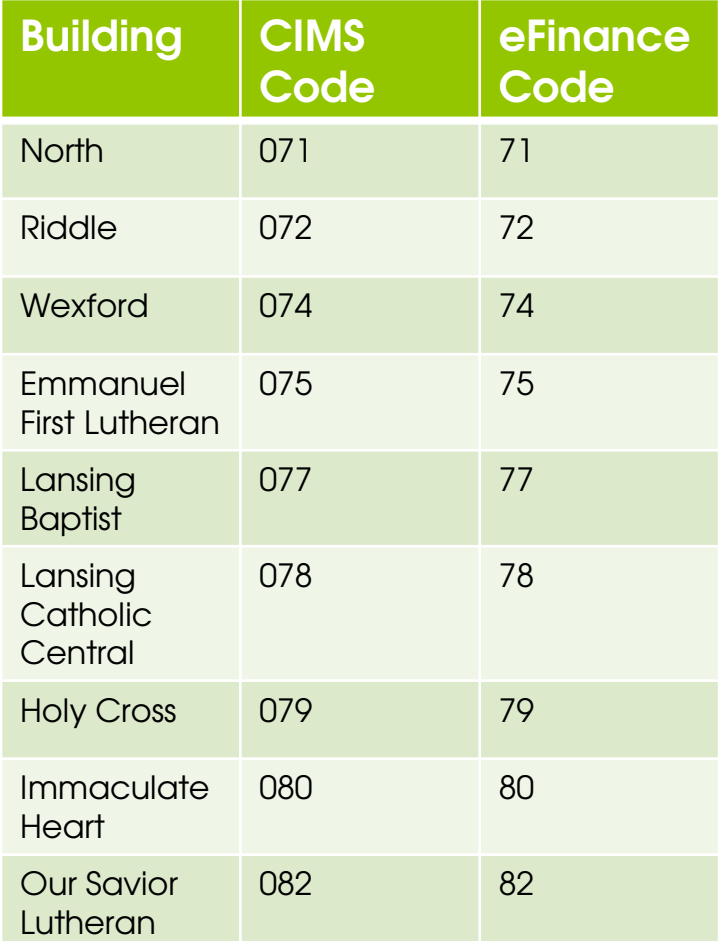

# Building Codes

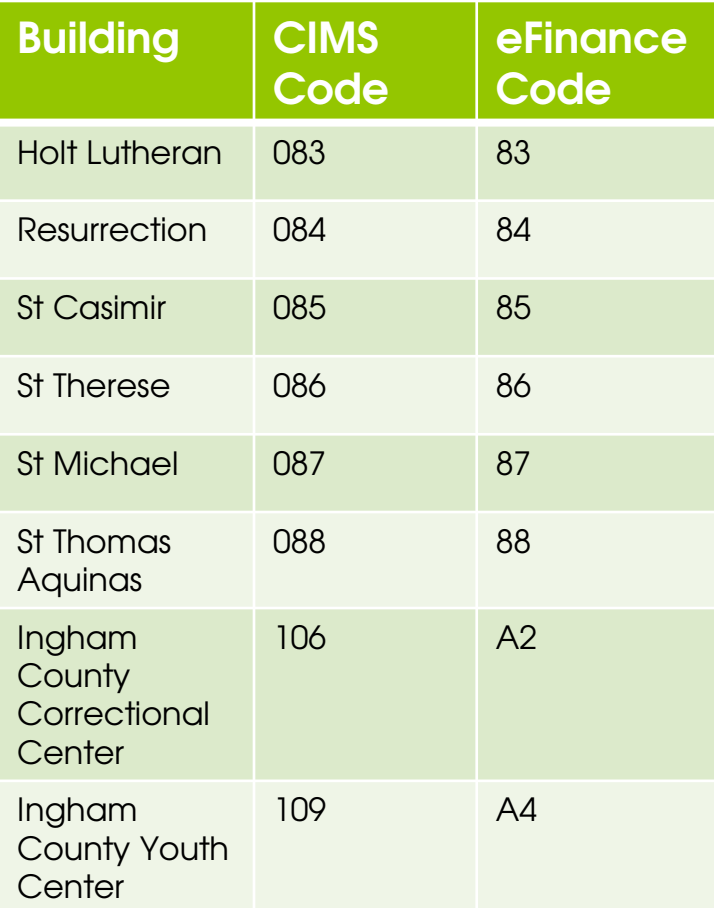

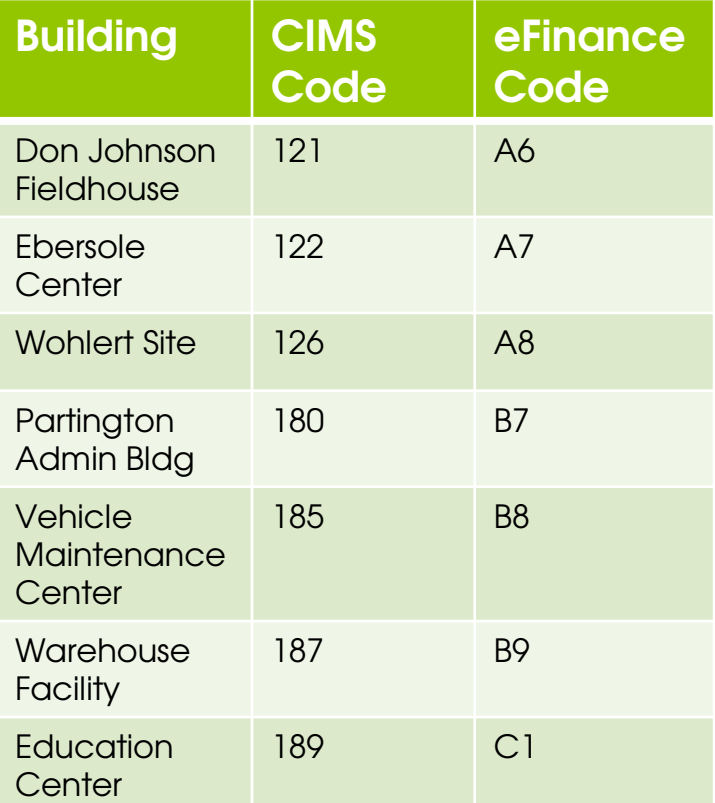

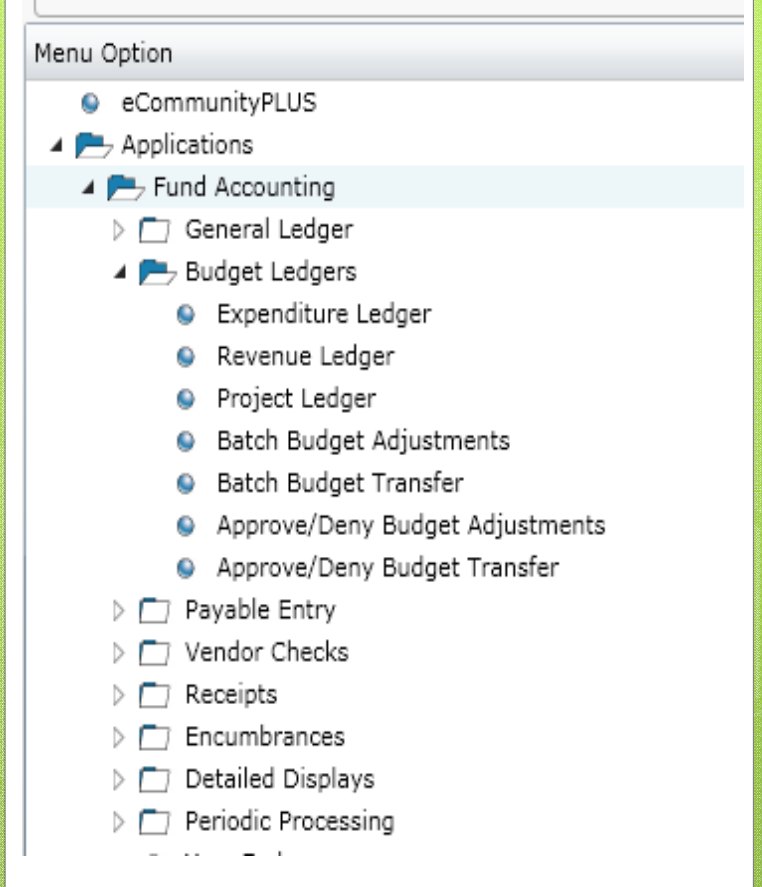

### Looking Up An Account

- •Click on Applications
- •Click on Fund Accounting
- Click on Budget Ledgers•
- • Double Click on Expenditure Ledger

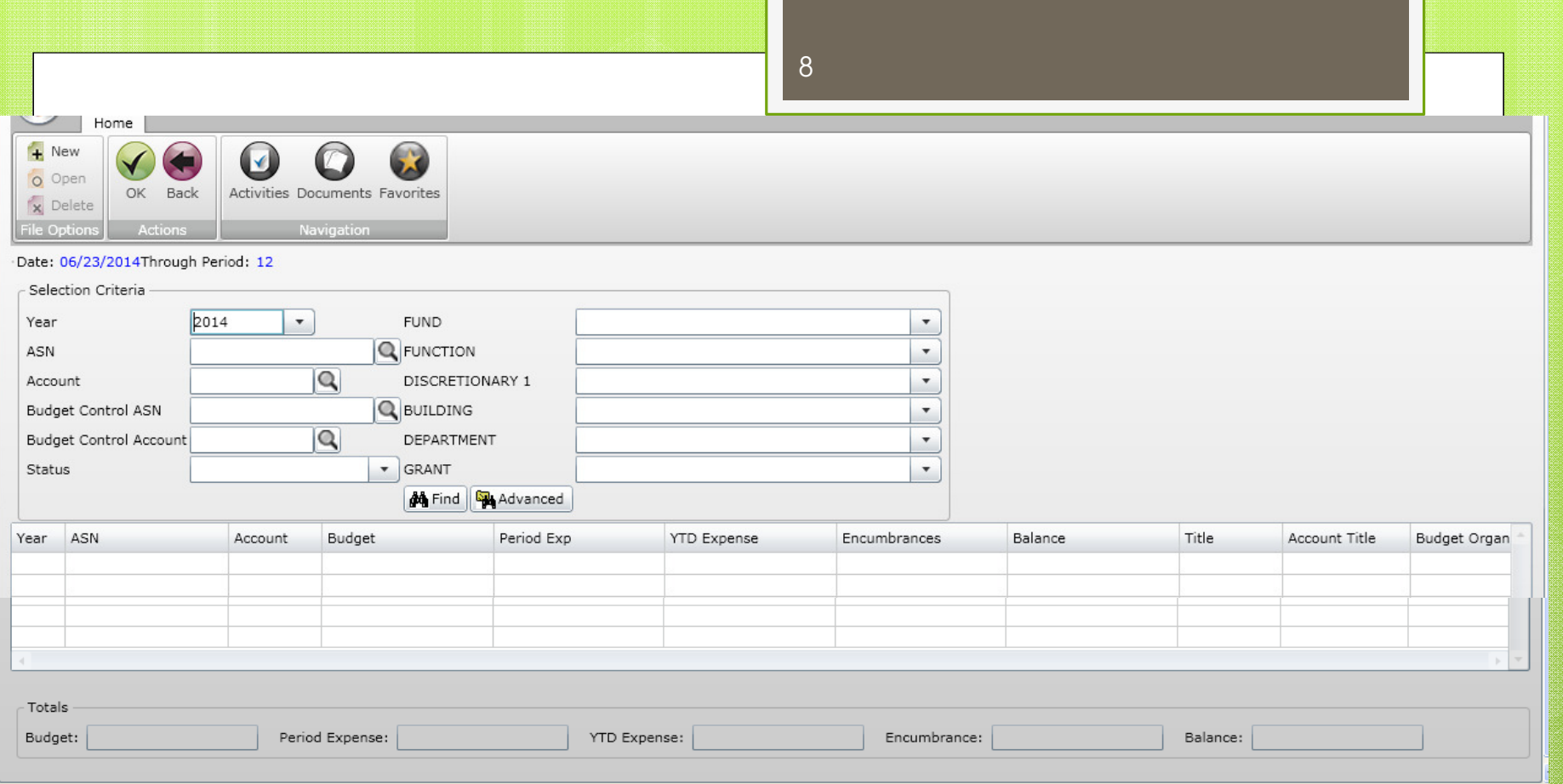

**Option 1: Quick Search** 

- Click on Status and select Y Active•
	- This option filters out all inactive accounts and shows only $\bullet$ active accounts
- $\bullet$ Click on Find
- The system will display all accounts that are coded to you $\bullet$

#### 9

**Option 2: Narrow Search – Fund** 

- Click on Status and select Y Active
- Use the other drop down options to restrict your view of accounts
- • Fund (Building Administrators/Secretaries)
	- 11 for general fund
	- 71 for Agency Account or 72 for Trust Account
- •Click on Find

**Option 3:** Narrow Search – Other Options

- You may also narrow your search by department or grant •
- To filter out inactive accounts, always select Y for Status
- Click on the desired drop down box and either select the desired•Option or type in the desired option –
	- Departments: you wish to see SIT department accounts
		- •In the department box, select 169 or type 169
		- Click on Find
	- Grants: you wish to see all Title 1 accounts
		- In the grant box, select 1005 or type 1005
		- Click on Find
- $\bullet$  After running your account(s) to screen you can:
	- Click on the desired account
	- $\bullet$ Click OK
	- The screen will update to provide options for looking at the  $\bullet$ detail in the account. You can select the detail you wish To review and click ok to bring up additional detail

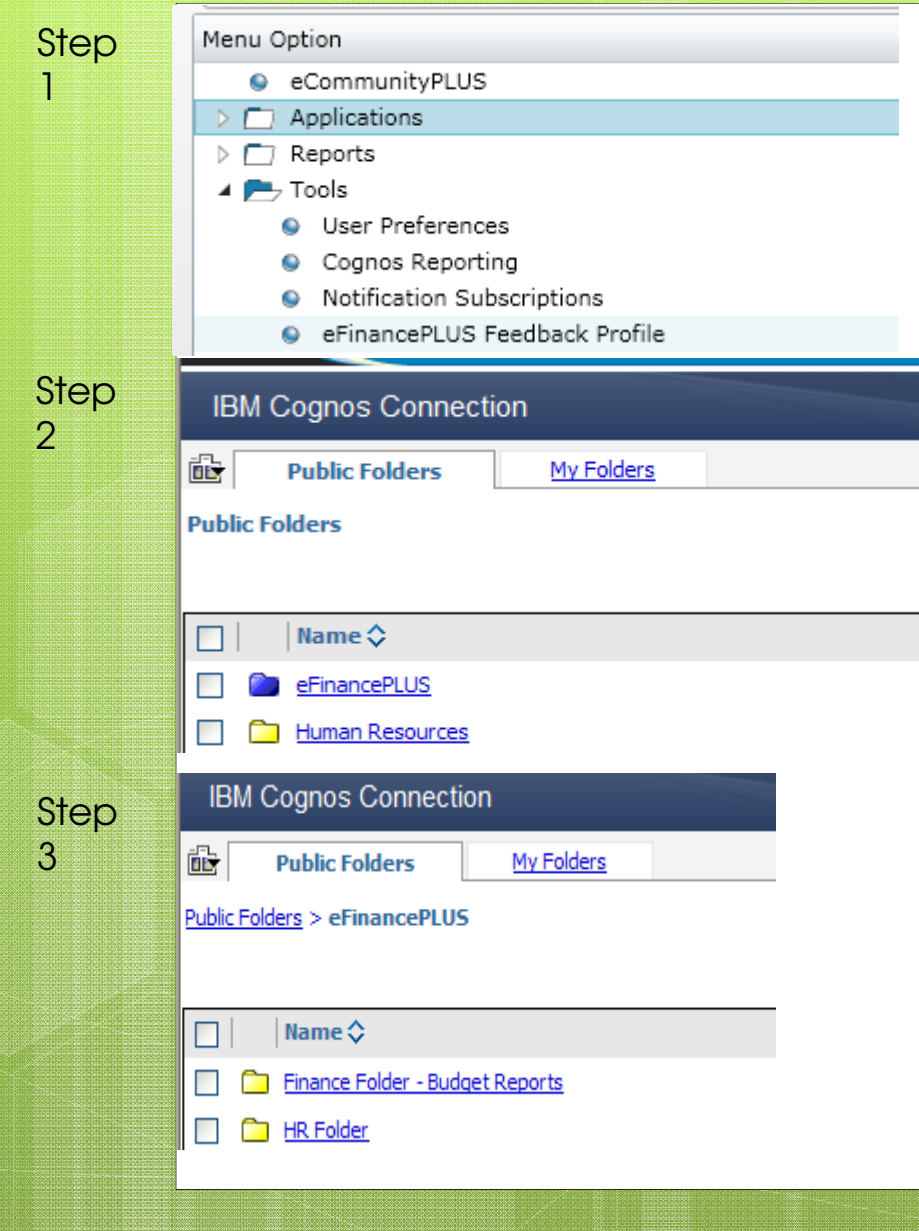

#### Running a CognosBudget Report (Administrators)

Step 1:

11

- $\bullet$  Click on Tools
- Double Click on Cognos \*\*Internet Explorer Only\*\*
- $\div$  Step 2:
	- ❖ Click on eFinance Plus
- $\div$  Step 3:
	- ◆ Click on Finance Folder Budget Reports

#### Menu Option

- e eCommunityPLUS
- $\blacktriangle$   $\blacktriangle$  Applications
	- $\triangleright$   $\Box$  Fund Accounting
	- $\triangleright$   $\Box$  Purchasing
	- > F7 Human Resources
	- $\triangleright$   $\Box$  Budget Preparation
	- $\triangleright$   $\Box$  Fixed Assets
	- > F7 Personnel Budgeting
	- $\triangleright$   $\Box$  Equipment Manager
	- > F 7 Vendor Bidding
	- $\triangleright$   $\Box$  Benefits
	- > F 7 Warehouse Inventory
	- $\triangleright$   $\Box$  PCard Processing
	- >  $\Box$  System Administration
- $\blacktriangle$  Reports
	- ▲ P Fund Accounting
	- $\triangleright$   $\Box$  Daily Transaction Listings
	- > F7 Accounts Payable
	- Financial Statements
		- ▷ □ Balance Sheets
		- ▲ Expenditure Status Reports
			- C Expenditure Status Report
			- O Detail Expenditure Status Report
			- Summary Exp Status Report
			- GASB Expenditure Status Report
			- GASB Detail Expenditure Status Report
			- GASB Summary Expenditure Status Report
		- $\triangleright \Box$  Expenditure Comparison Reports
		- ▶ । Revenue Status Reports
		- Revenue Comparison Reports
		- $\triangleright \Box$  Project Status Reports

### Running Detail Budget Reports

- $\mathcal{L}_{\mathcal{C}}$  . Click on Applications
- ❖ Click on Reports
- Click on Fund Accounting
- ◆ Click on Financial Statements
- « Click on Expenditure Status<br>Reports **Reports** 
	- Double Click on Detail Expenditure Status Report – this is the equivalent of the CIMS detailed expenditure report
	- $\begin{array}{c} \bullet \end{array}$  Enter either the specific ASN and Account, or enter specific department or grant
	- Enter OK
	- $\begin{array}{ll}\n\text{\large $\ast$} & \text{Report options -- to file, screen or}\n\end{array}$ excel